## **ขัÊนตอนการสร้าง Line Token**

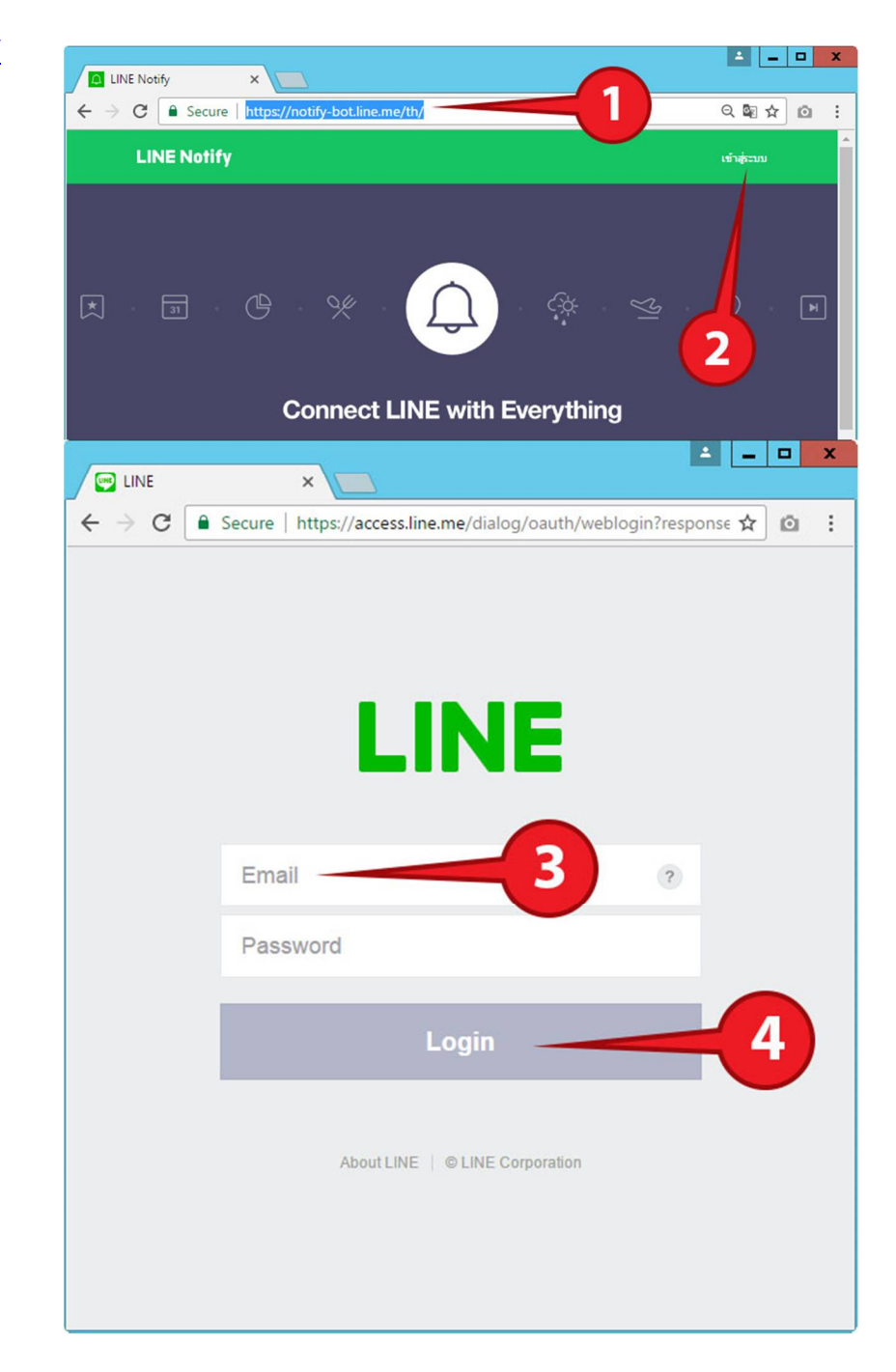

1. เข้าเว็บ https://notify-bot.line.me/th/

2. คลิกปุ่ม "เข้าสู่ระบบ" (Log in)

- **LINE Notify** 5 หน้าของฉัน การจัดการบริการที่ลงทะเบียน ออกจากระบบ (吗 ⊚ 同 ∾
- 5. คลิกที่ชื่อไลน์ของเราที่อยู่ด้านขวาบนสุด แล้วคลิกที่เมนู "หน้าของฉัน" (My page) ดังรูป

6. ภายใต้หัวข้อ Generate access token (For developers) ให้คลิกที่ปุ่ม "Generate token" ดังรูป

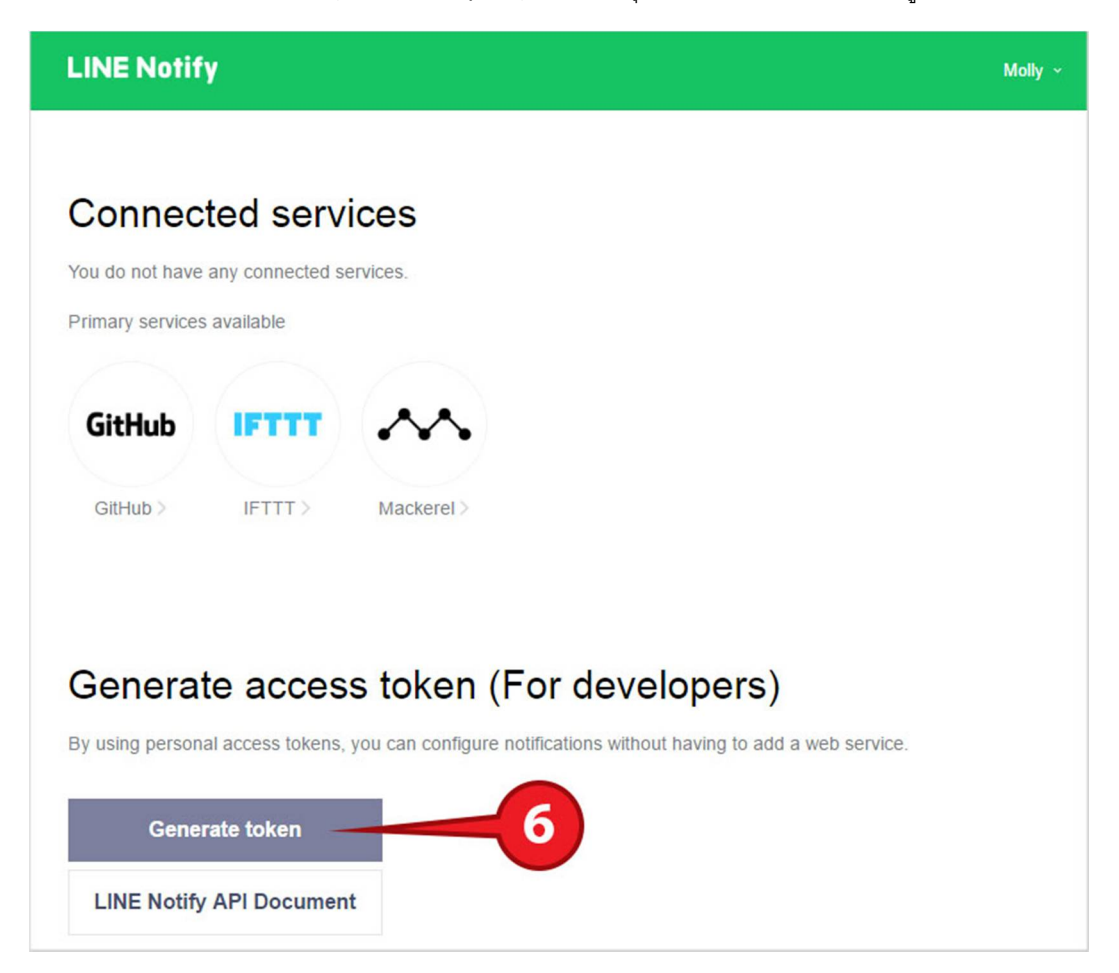

7. ในช่องว่างช่องแรก ให้เรากรอกชื่อกลุ่มที่เราจะเอา token ไปกรอก ดังรูป

หมายเหตุ Token คือ รหัสที่ไลน์สุ่มมาให้เพื่อใช้ตรวจสอบว่า ข้อความแจ้งเตือนจากปลั๊กอิน (Plugin)เราได้ถูกส่งไปยัง ์ผู้ใช้งานไลน์ที่ถูกต้อง ทั้งนี้ เหตุผลที่ทางไลน์ (Line) ไม่ใช้ไลน์ไอดี (Line ID) เป็นตัวเช็คเนื่องจากหากมีใครรู้ไลน์ไอดีก็ ี สามารถสแปมข้อความส่งให้คุณได้โดยที่คุณไม่ต้องการ ซึ่ง Token ก็เช่นเดียวกัน หากมีใครรู้ token ของคุณ เขาก็จะ ี สามารถสแปมข้อความส่งหาคุณได้เช่นกัน ดังนั้น คุณจึงไม่ควรให้ใครเห็น token ของคุณ หากคาดว่ามีคนเห็นหรือทราบ token ของคุณ คุณควรลบ token อันเก่าทิ้ง แล้ว Generate token อันใหม่แทน โดยชื่อ token ที่คุณตั้ง

## ออก Token

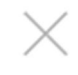

โปรดใส่ชื้อ Token (จะแสดงเมื่อมีการแจ้งเตือน)

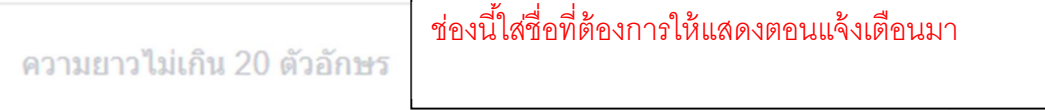

โปรดเลือกห้องแชทที่ต้องการส่งข้อความแจ้งเตือน

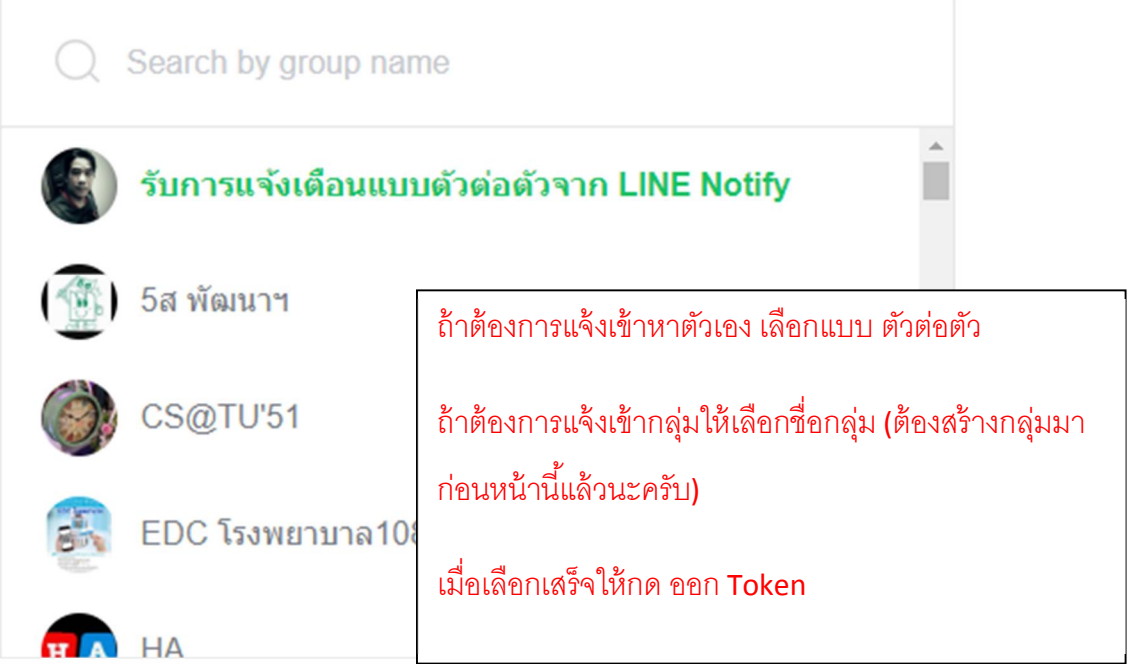

\* เมื่อเปิดเผย Personal Access Token จะทำให้บุคคลที่สามสามารถรับข้อมูลชื่อห้อง แชทที่เชื่อมต่อและชื่อโปรไฟล์ได้

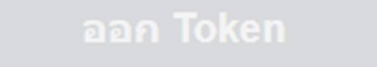

หลังกด ออก Token จะมี หน้าจอแสดงรหัส Token ขึ้นมาให้เรากดปุ่ม คัดลอก แล้ว ไปวางไว้ใน word เก็บไว้ก่อน เพราะถ้าออกไปแล้ว จะไม่สามารถกลับมาย้อนดูรหัส ได้อีก **แล้วเชิญ Line Notify เข้ากลุ่มทีÉเราเลือกไว้**

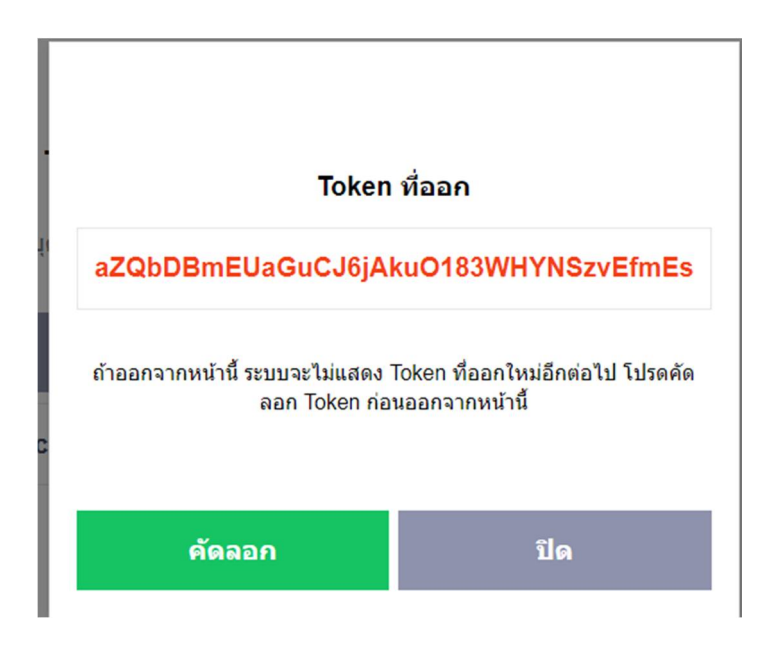

หลังจากได้รหัส Token และเชิญ Line Notify เข้ากลุ่มแล้ว ให้ไปเข้าหน้า web ของ อุปกรณ์ -> ไปตั้งค่า -> ในช่อง Token ใส่รหัสอันนี้แล้วกด บันทึก (แนะนำใช้วิธี Copy วางนะครับ)